========= オンライン授業を始めましょう =========

① 「Teams」のアイコンをタップして, Teams を始 はじ めます。

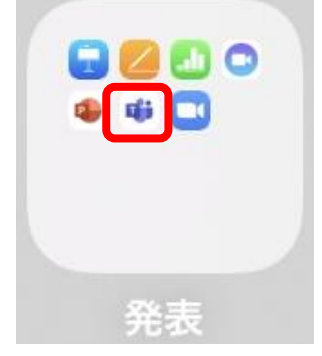

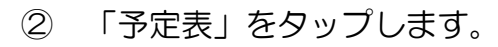

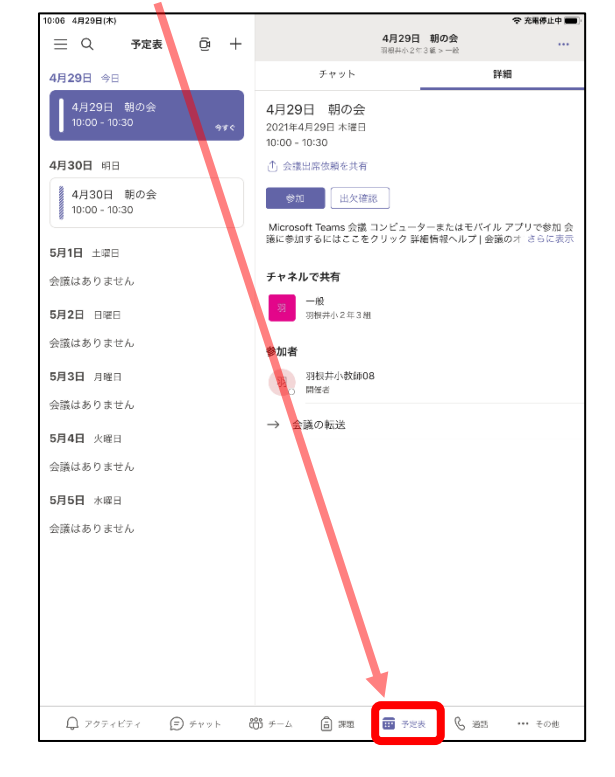

③ 予定の授 業をタップして,<br>③ 予定の授 業をタップして, 右に出ている「参加」をタップします。 10:06  $4B29B(k)$ **◆ 充電停止中■→** 

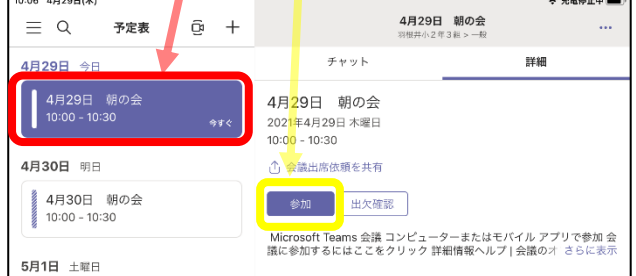

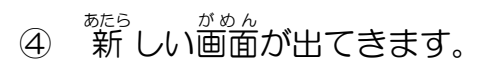

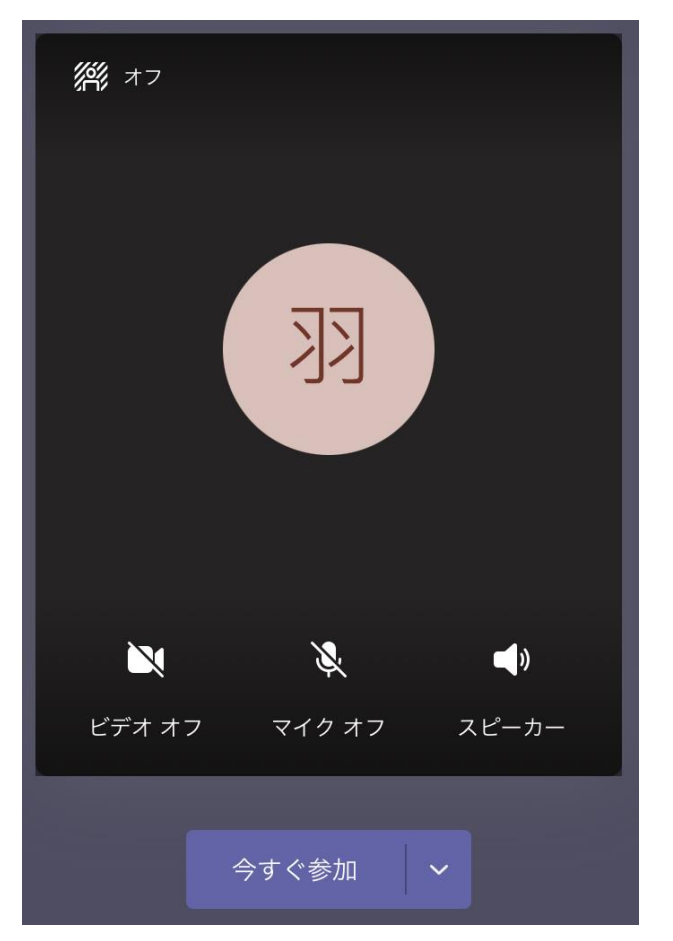

ビデオカメラのアイコンをタップすると, 「ビデオオフ」が「ビデオオン」に変わっ て,自分の顔がカメラでうつります。 マイクのマークにはさわらない!

「<sup>)ま</sup>すぐ参加」をタップします。

⑤ 「参加 さんか 」すると,オンラインがつながります。 。<br>先生とあなただけだと,下のように映ります。 クラスのお友達 ともだち がたくさん入ってくると,映り方 うつりかた が変 か わってきます。

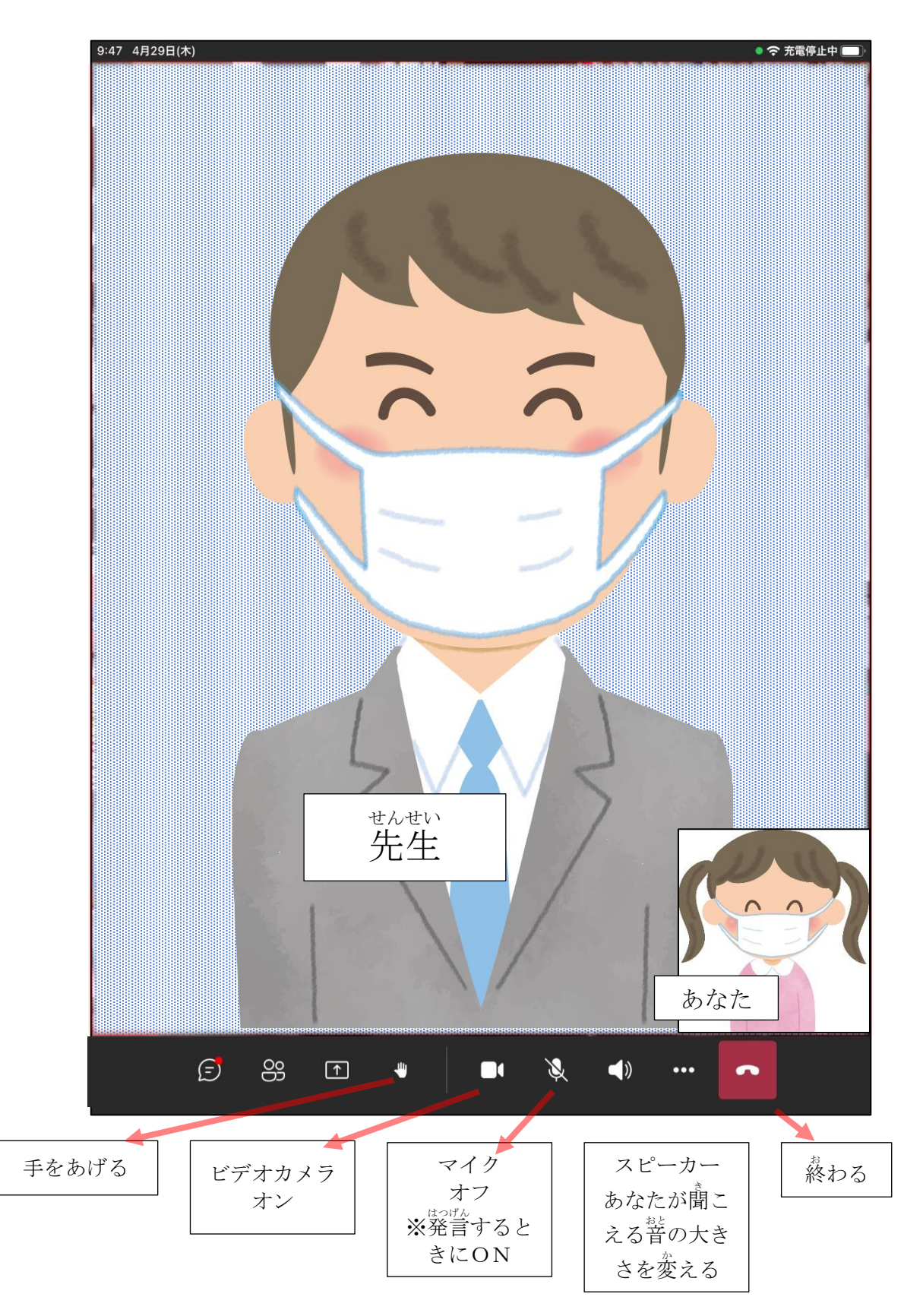